更新日 2024 年4月 18 日

# ROSA ハンズオン体験の歩き方

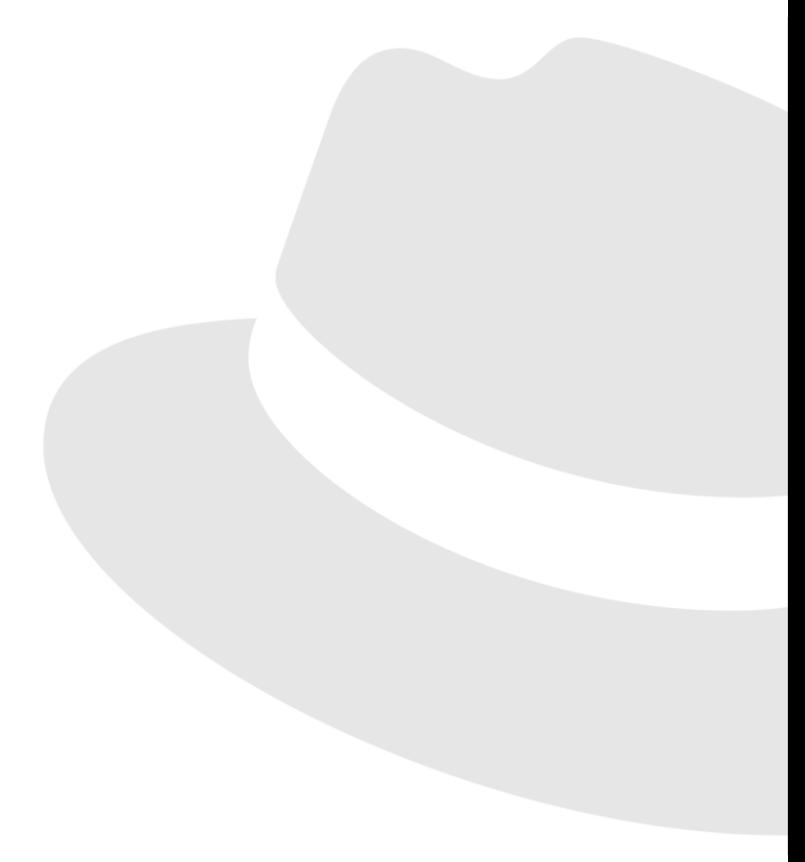

### 目次

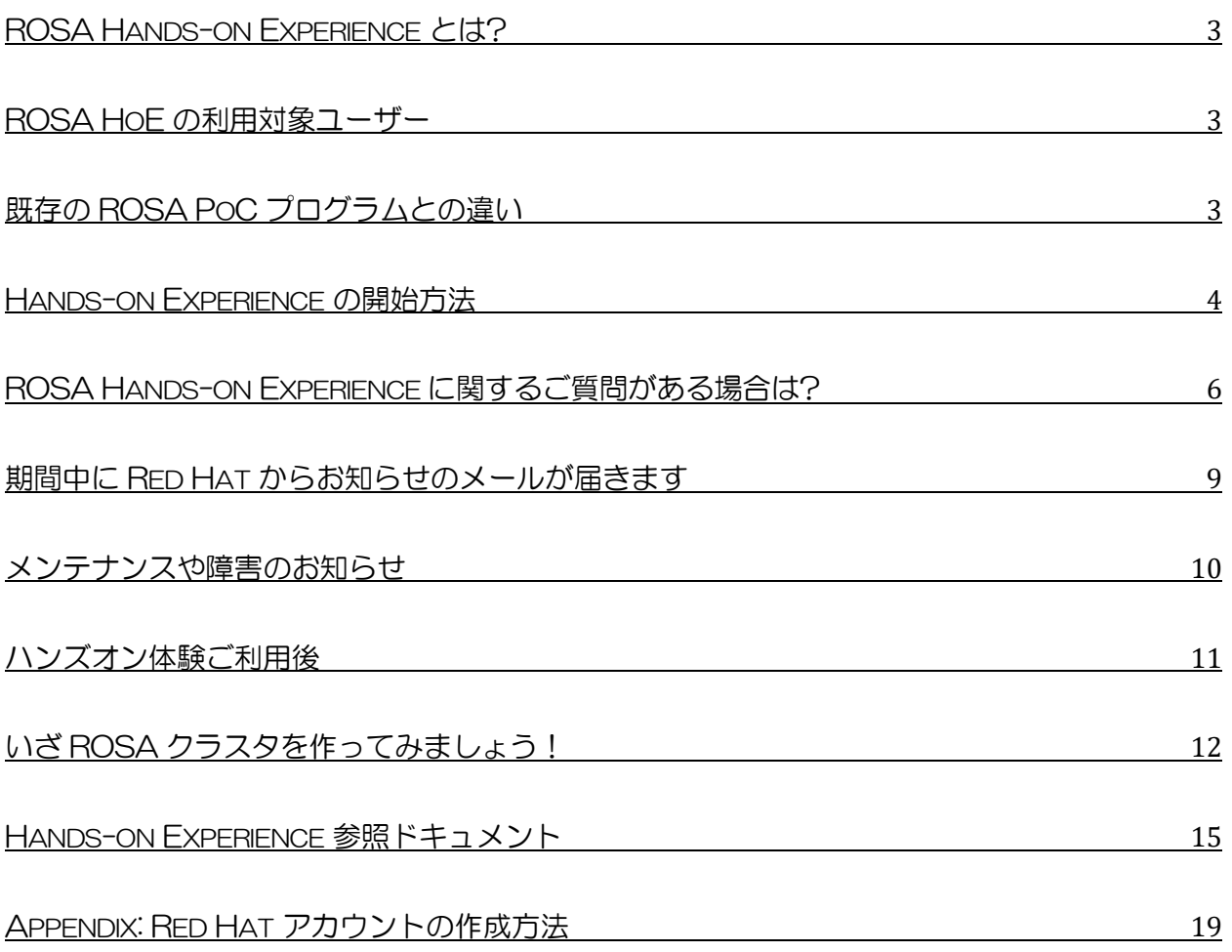

### <span id="page-2-0"></span>ROSA Hands-on Experience とは?

ROSA hands-on experience (ROSA HoE) では、Red Hat のデモプラットフォームを利 用し、8 時間無料で ROSA (Red Hat OpenShift on AWS) クラスタにアクセスしてお試し 頂けます。マネージド・アプリケーション・プラットフォームとしての ROSA の価値を、簡 単かつ無料で体験していただくことを目的としています。8 時間の間、利用ユーザはチュート リアルのモジュールを通して、開始方法、クラスタのデプロイ、アプリケーションのビルドと デプロイ、その他 Day 2 オペレーションのタスクを体験頂けます。

本無料プログラムは 3 回までご利用いただくことが可能です。それ以降は、ROSA クラスタ ーを作成して従量課金で利用開始頂くか、または追加のご質問やサポートが必要な場合は利用 開始後に送信されるメールに記載されているリンクからオンボーディングスペシャリストにご 連絡ください。

### <span id="page-2-1"></span>ROSA HoE の利用対象ユーザー

Red Hat アカウントを作成、または登録アカウントでログインし、プロフィールを登録、利用 に際しての、RED HAT AGREEMENTS に同意頂く必要があります。

### <span id="page-2-2"></span>既存の ROSA PoC プログラムとの違い

完全にセルフサービスでご利用いただけます。利用者がご支援を必要としない限り、Red Hat によるプロセスへの関与はございません。既存の PoC よりも期間が短く、素早く簡単にご利 用いただく際に適しています。

### <span id="page-3-0"></span>Hands-on Experience の開始方法

ROSA Hands-on Experience の開始ページは、こちらの URL ([https://red.ht/rosa](https://red.ht/rosa-hands-on)[hands-on](https://red.ht/rosa-hands-on))からアクセスできます。

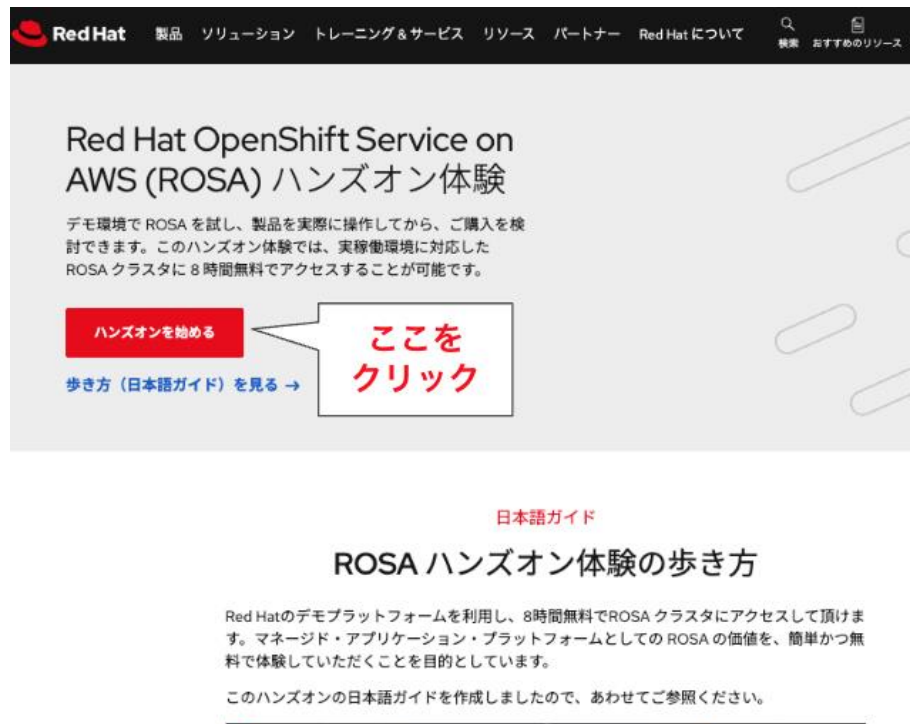

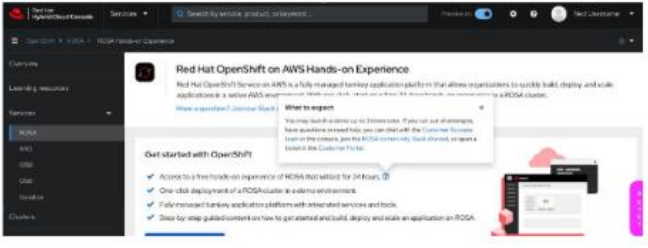

「ハンズオンを始める」をクリックすると、OpenShift Console のログイン画面へ遷移しま す。

- Red Hat アカウントをお持ちの方はログイン ID 又は email を指定してログインします。
- Red Hat アカウントをお持ちでない方は、画面下部の「Register for a Red Hat Account」をクリックし Red Hat アカウントを作成します。Red Hat アカウントを作 成する方法は「Appendix: Red Hat アカウントの作成方法」をご参照ください。

### ログイン後、画面下部の「Request experience」をクリックします。

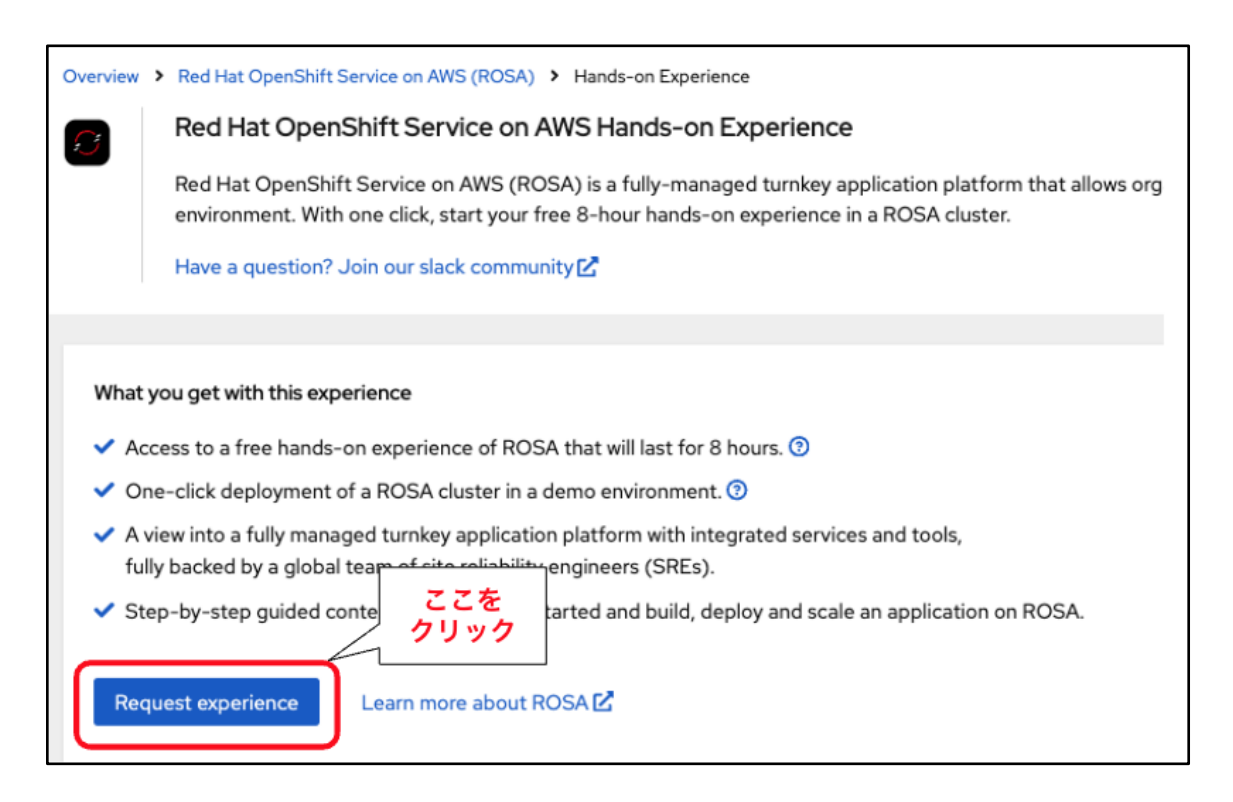

数十秒 (リソースに制限がございますので、混雑時は時間がかかる可能性がございます) で ROSA の環境が利用可能となります。

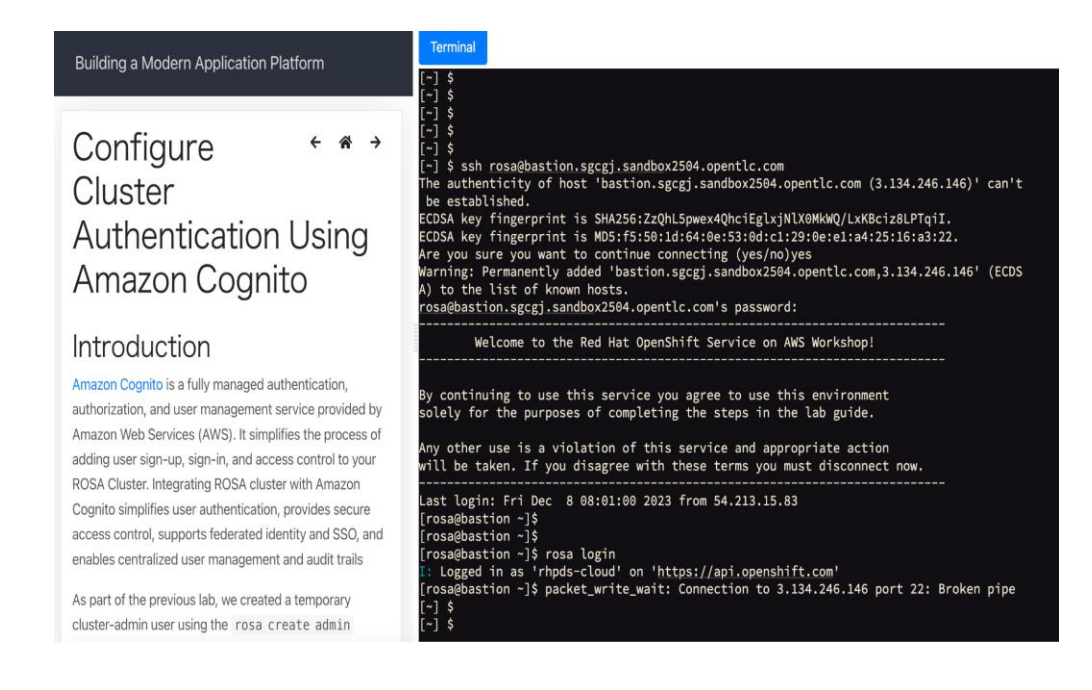

画面上に「Let's get you access to the Hands-on Experience. To continue, we need some additional information」と表示され、[Request Access] ボタンがアクティブでない 場合

主に、gmail や yahoo などの Free Email のドメインを含む、Red Hat 顧客データベースに ご登録メールアドレスのドメインが登録されていない場合、下図のような赤字のメッセージが 表示されます。

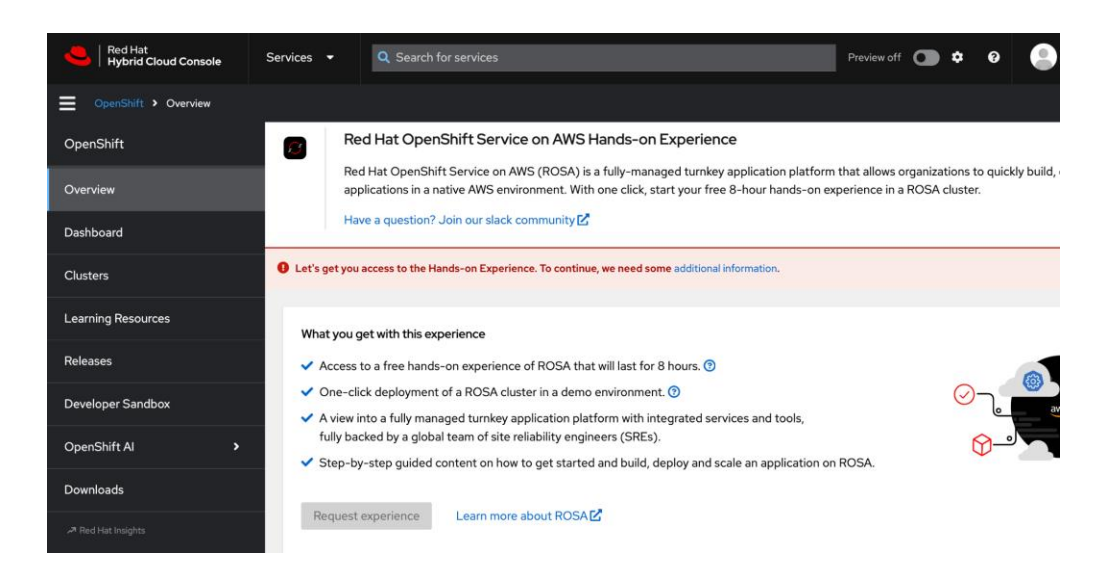

このメッセージが出た場合は、画面上の additional information のリンクをクリックし、追 加の情報をご入力ください。これは、bot 等による不正利用を防止する目的で行われておりま す。

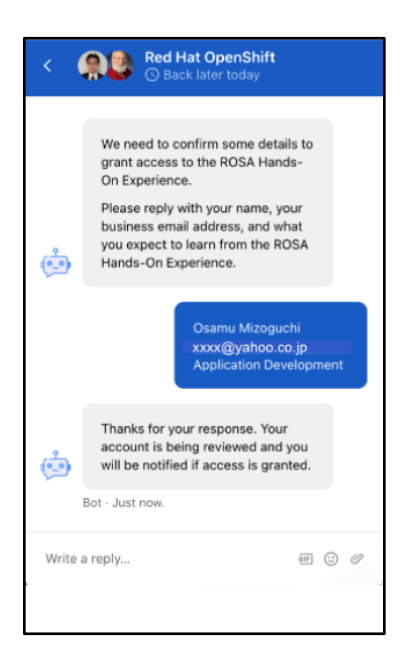

「氏名」「メールアドレス」「利用目的」 (PoC, Application Development 等)の入力が求 められます。

- gmail や yahoo など Free Email をお使いの場合はさらに追加の質問がある可能性が ございます。可能でしたらビジネスメールアドレスでの登録をご検討ください。
- 2024/4/18 時点では北米の担当者が手動でチェックを行っている為、利用開始の通 知が届くまで約 1 営業日掛かってしまいます。
- 北米の連休などでは対応が遅れてしまいますので、利用開始の通知がない場合、後述の 「[ROSA Hands-on Experience](#page-7-0) に関するご質問がある場合は?」を参照し、状況を お問い合わせください。こちらのチャットボックスは、アジア圏のサポートチームも応 対しております。

セキュリティを考慮しながら、より快適にお使いいただけます様、改善を検討しております。 暫定的な措置として、ご理解頂けますと幸いです。

## <span id="page-7-0"></span>ROSA Hands-on Experience に関するご質問が ある場合は?

ハンズオン中に質問がある場合は、コンソールから カスタマー・サクセス・チームとチャッ ト、または、ROSA コミュニティの Slack チャンネルに参加頂く事が可能です (英語)。 Red Hat Hybrid Console の画面右下の Red Hat ロゴをクリックすると、コミュニケーショ ンウィンドウが開きます。

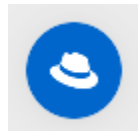

このマークをクリック

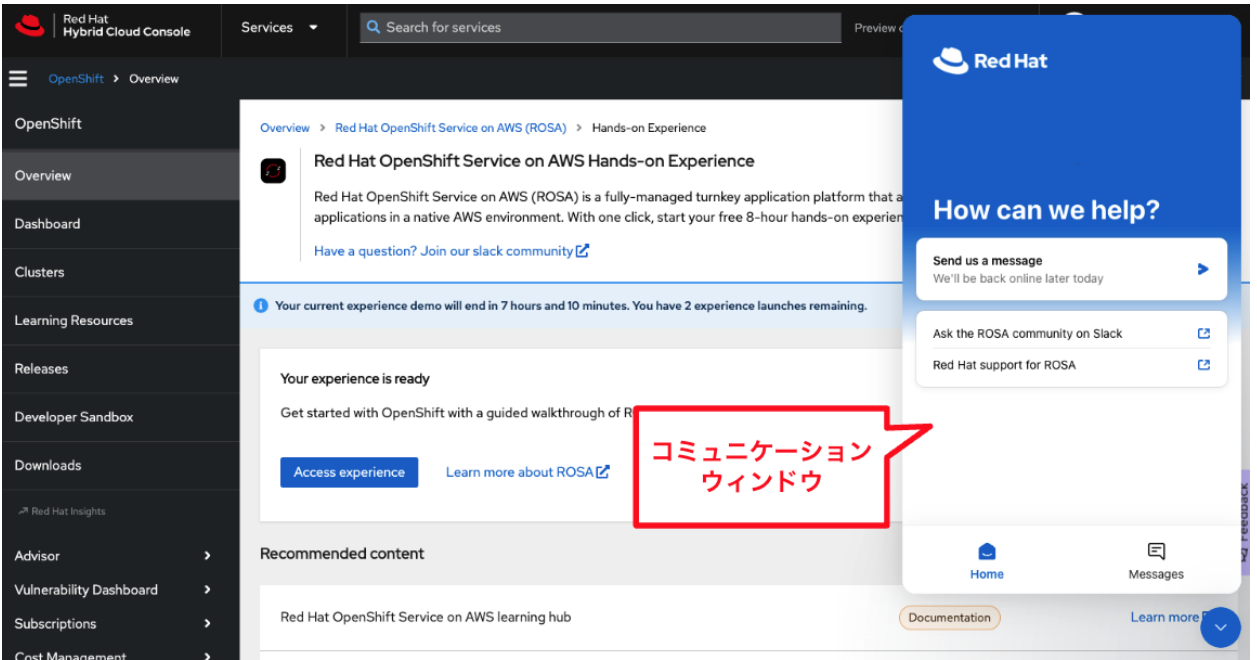

ここから、以下の方法で Red Hat からサポートが受けられます。

### 1. チャットによる問い合わせ

コミュニケーションウィンドウから「Send us a message」ボタンをクリックするとチャッ トウィンドウが表示されます。

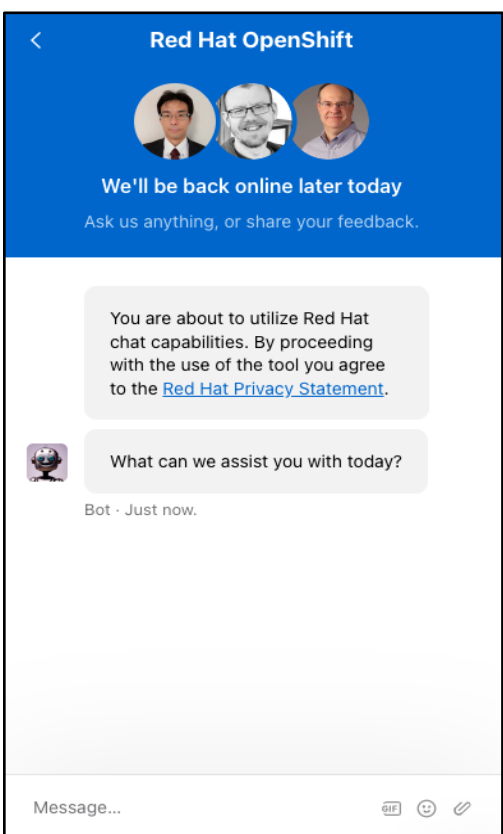

こちらに質問を入力すると担当エンジニアがアサインされ、ご質問に回答します。

日本語で質問の入力も可能となります。

リソース (特に日本語入力の場合) に制限がございますので、ご質問に対する応答時間はベスト エフォートとさせて頂いております。

- 日本語対応可能な時間帯: 平日 10:00 17:00
- **ホリデーシーズン (年末年始、夏季休暇、GW など) は応答にお時間を頂く可能性がご** ざいます。
- 英語でご質問頂いた場合、対応可能なリソースが増えます。
- 日本語希望だが、英語での返信でも差し支えない場合、英文も併記してください。

### 2. ROSA コミュニティへの問い合わせ

コミュニケーションウィンドウから「Ask the ROSA community on Slack」ボタンをクリ ックすると Slack が起動されます。

メールアドレスを指定し、認証コードを取得後、「ROSA Community Chat」(rosacommunity.slack.com) において Slack を使ってサポートを受けることが可能となります。 ※ 利用言語は英語のみ

こちらの Slack の利点は、サポートチームのみならず、世界中の Red Hat 製品チームやエン ジニアリングチームも入っていますので、よりサポートを受けられる範囲が広がり、他の方か らの質問履歴も含めて、広範囲な情報収集が可能となります。

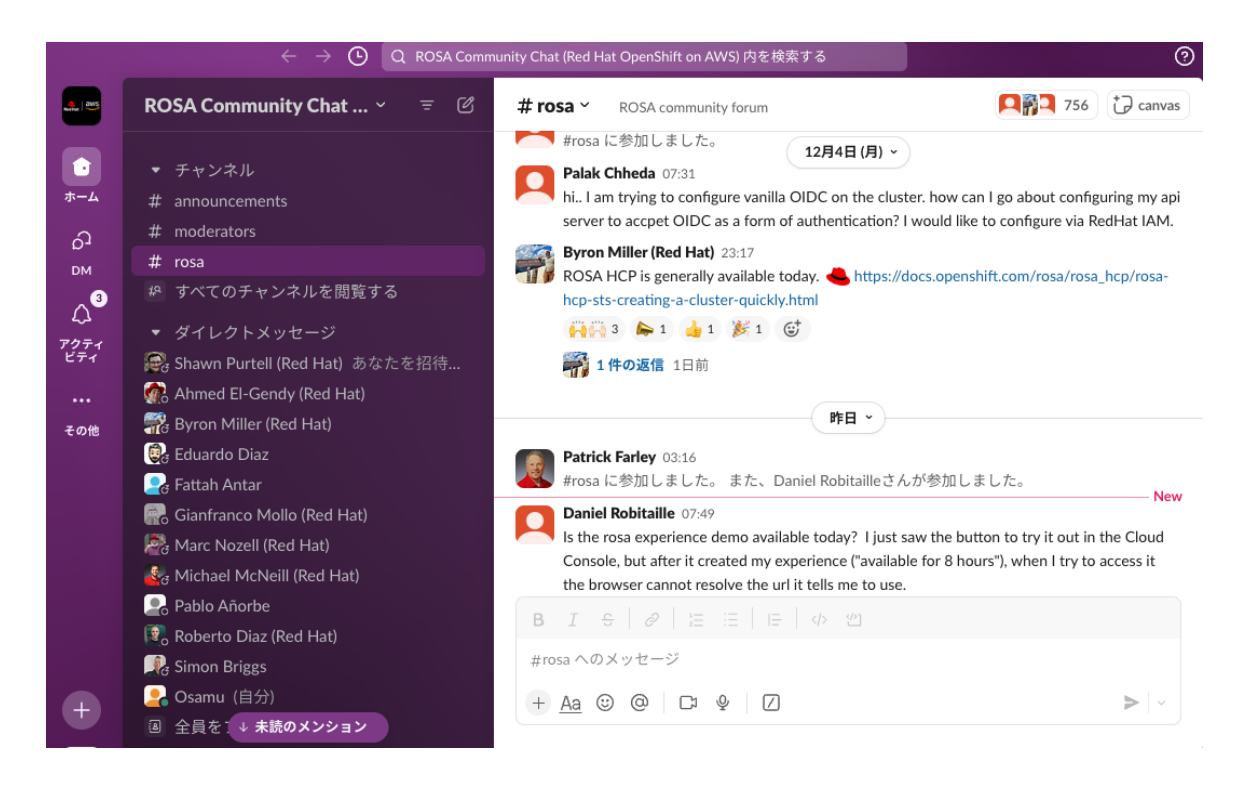

### <span id="page-10-0"></span>期間中に Red Hat からお知らせメールが届きます

ROSA HoE 利用中、以下のメールが Red Hat からご登録頂いたメールに対して送信されま す。(頻度や内容につきましては変更される可能性がございます)

● 送信元: RHDP [noreply@demo.redhat.com](mailto:noreply@demo.redhat.com)

#### ● 利用開始時

- タイトル:「Your ROSA hands-on experience is ready to access」
- 内容: ROSA HoE のクラスタが利用可能になった事をお知らせするメール。 ROSA クラスタのコンソール URL や、Slack チャネル、参照情報などのリン クが含まれます。

### ● 終了1時間前

- タイトル:「Your ROSA hands-on experience environment is expiring soon」
- 内容: ROSA HoE の利用時間があと1時間で終了する事をお知らせします。

### ● 終了のお知らせ

- タイトル:「Your ROSA hands-on experience has ended」
- 内容: ROSA HoE の利用時間(8 時間)が経過して、終了した事をお知らせしま す。

Next Step として実際に ROSA のクラスタを構築(有償) するためのガイド や、Step by Step でのインストールの様子を納めたビデオのリンク等が含まれ ます(英語)。

### <span id="page-11-0"></span>メンテナンスや障害のお知らせ

ROSA HoE が運用されている「Red Hat Demo Platform」のメンテナンスや障害情報は下 記のページからご参照ください。

<https://rhdp.statuspage.io/>

### **Red Hat Demo Platform Status Page**

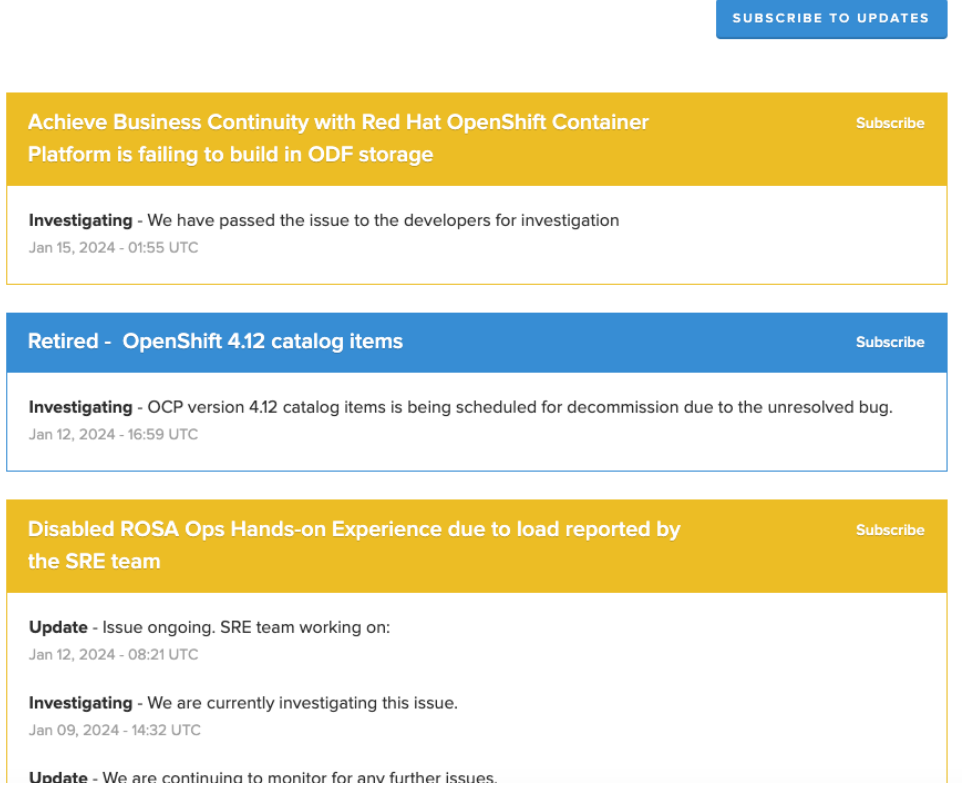

### <span id="page-12-0"></span>ハンズオン体験ご利用後

PoC が終了すると、利用者には次のステップが記載されたフォローアップメールが送られ、ご 自身のアカウントで ROSA を使い始めるか、Red Hat のオンボーディングスペシャリストチ ームにご連絡して追加のサポートを受けて頂く事ができます。

#### 注意事項:

- ※ 本プログラムは、利用者の AWS アカウントではなく、Red Hat が所有する AWS アカウ ントで実行されます。そのため、本環境からご自身のアカウントに何かを移行することは できません。8 時間が終了後、引き続きご利用頂く場合は、ROSA [前提条件](https://console.redhat.com/openshift/create/rosa/getstarted) (ROSA [prerequisites\)](https://console.redhat.com/openshift/create/rosa/getstarted) に従って、ご自身のアカウントで ROSA クラスタを作成頂く必要がありま す (有償)。
- ※ ROSA HoE ではクラスタは既に作成されている状態からの開始となりますが、ご利用 後、ご自身で ROSA クラスタを作成頂く場合は、こちら[のワークショップコンテンツ](https://rh-open.github.io/ocp-handson/openshift-services/51-rosa-hcp-create.html) (日 [本語](https://rh-open.github.io/ocp-handson/openshift-services/51-rosa-hcp-create.html)) をご参照ください。

## <span id="page-13-0"></span>いざ ROSA クラスタを作ってみましょう!

注:ここからは料金が発生いたしますので、画面に表示される利用規約を確認し、有償サービ スであることをご了承頂いた上でお使いください。

ROSA は AWS と Red Hat の共同サービスとして、AWS が提供しているサービス以外では 唯一、AWS コンソールからサービス利用を開始できるサービスです。

メニューの「サービス」-「コンテナ」から「Red Hat OpenShift Service on AWS」を選 択します。

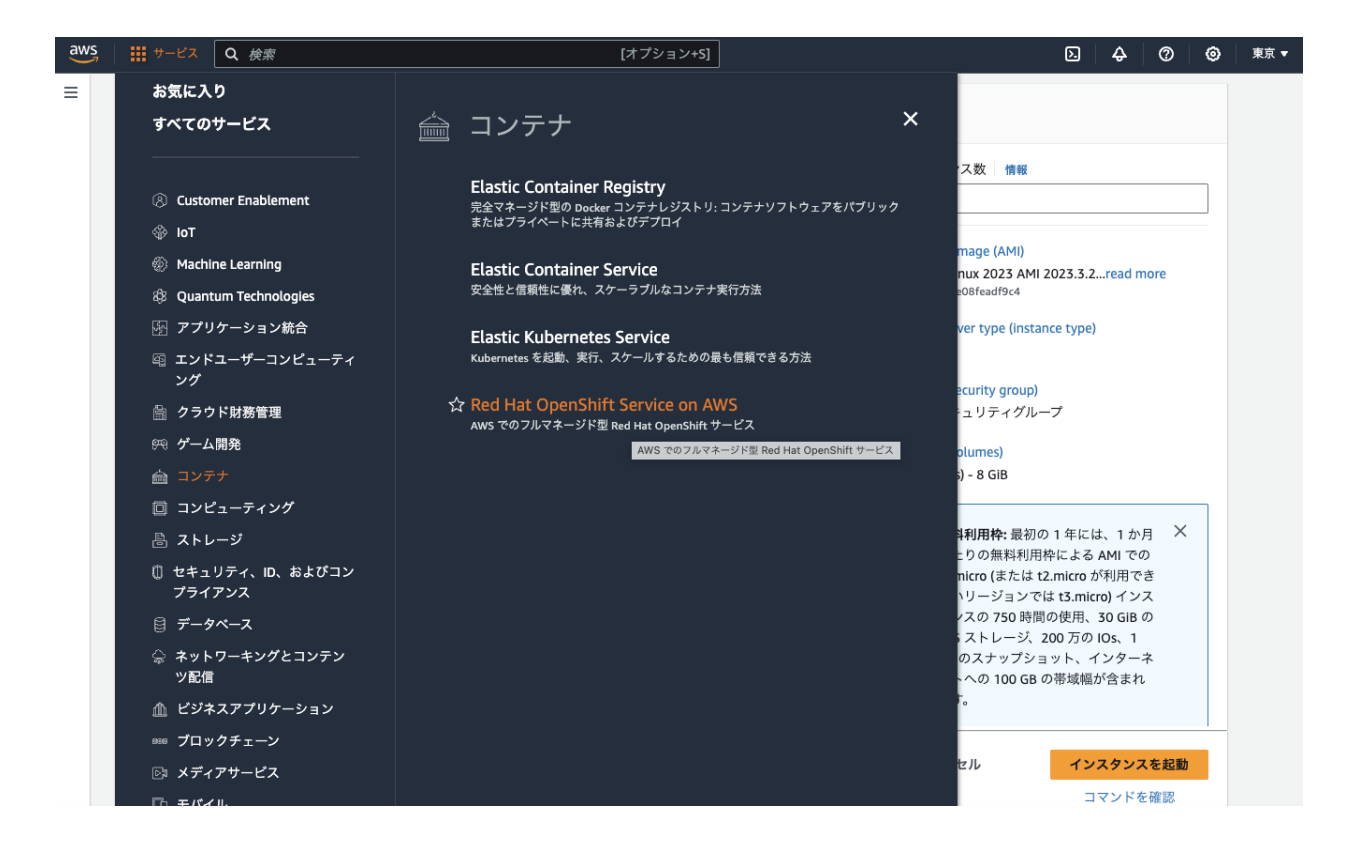

ROSA の紹介ページに遷移しますので、この画面で「使用を開始」をクリックします。

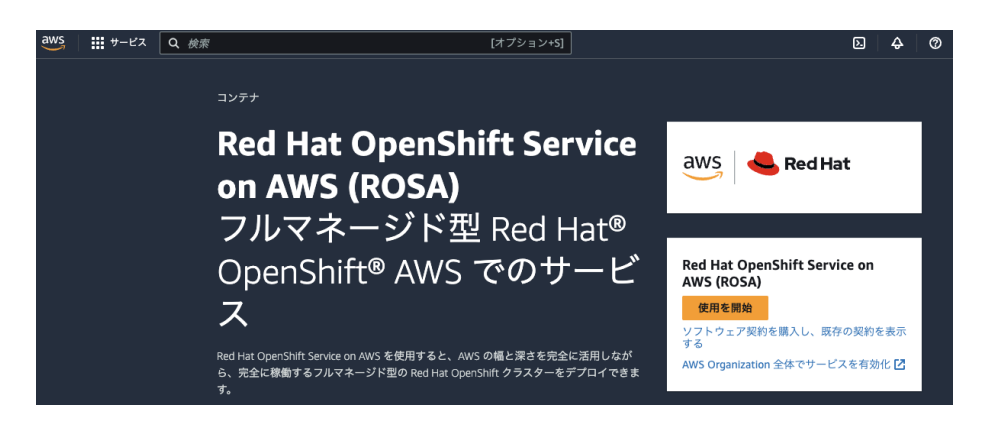

前提条件や、サービスクォータなどの確認を行い、問題がなければ「Red Hat に進む」をクリ ックします。

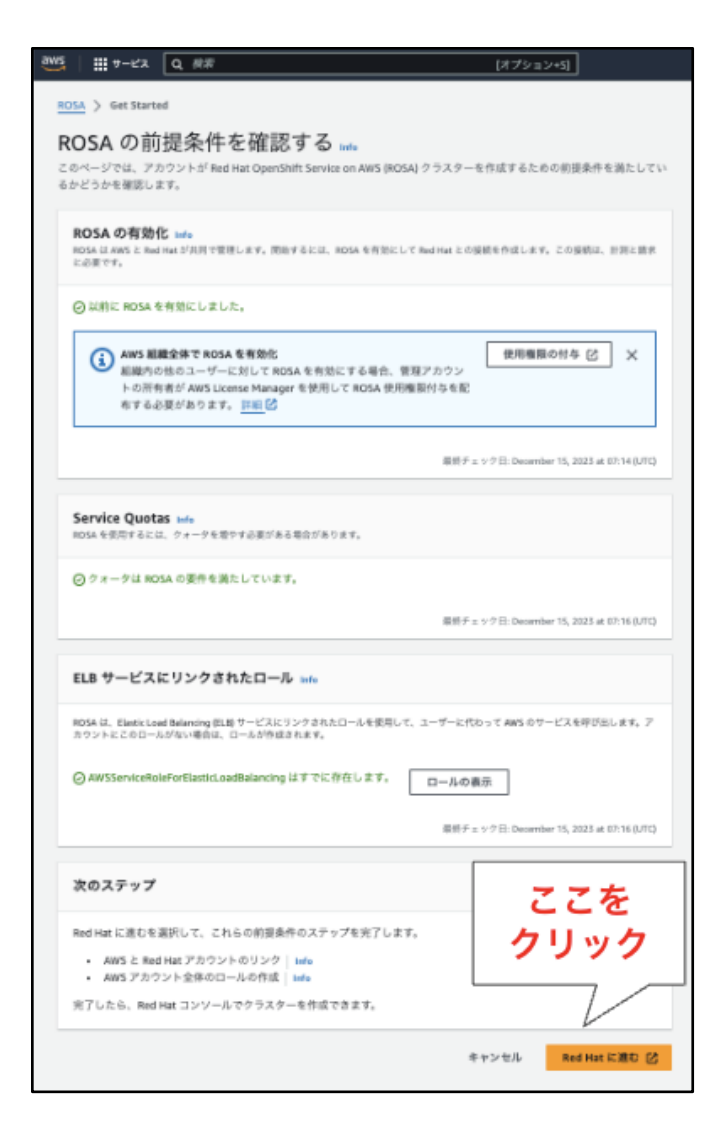

### 作成済みの Red Hat アカウント ID/パスワードでログインを行います。

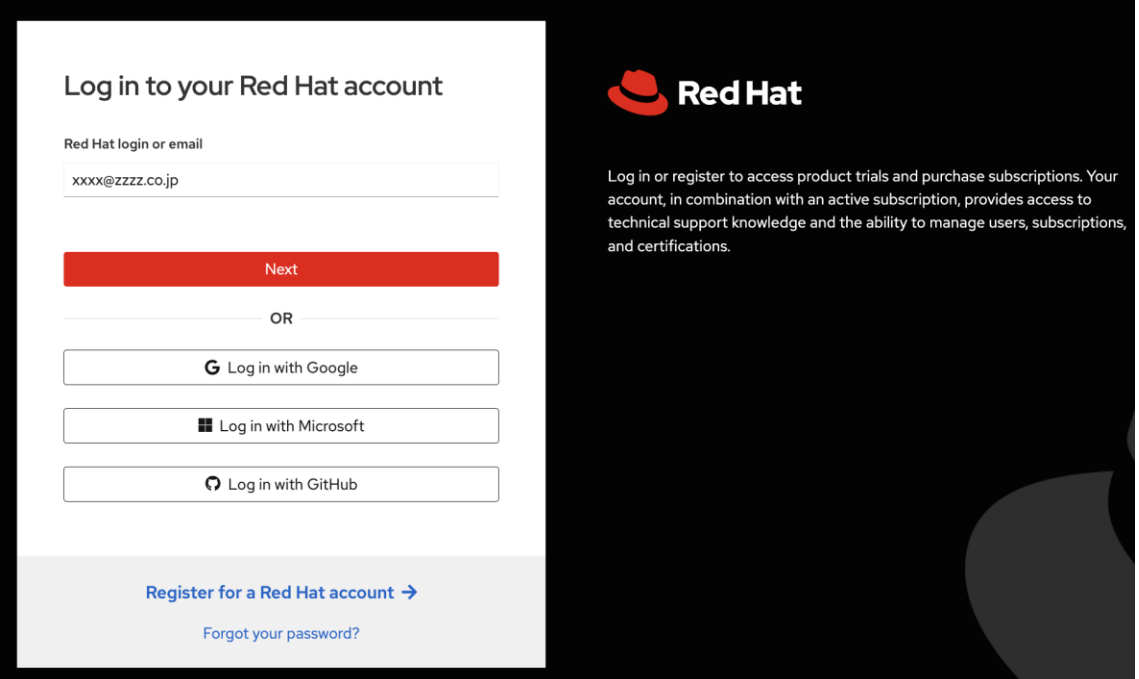

「Set Up ROSA」の画面に遷移しますので、Step に沿って ROSA CLI のダウンロード → ROSA クラスタを作成します。ROSA クラスタの作成につきましては、こちらのハンズオ ンチュートリアルの「[デモ] ROSA HCP [クラスターの作成」](https://rh-open.github.io/ocp-handson/openshift-services/51-rosa-hcp-create.html)をご参照ください。

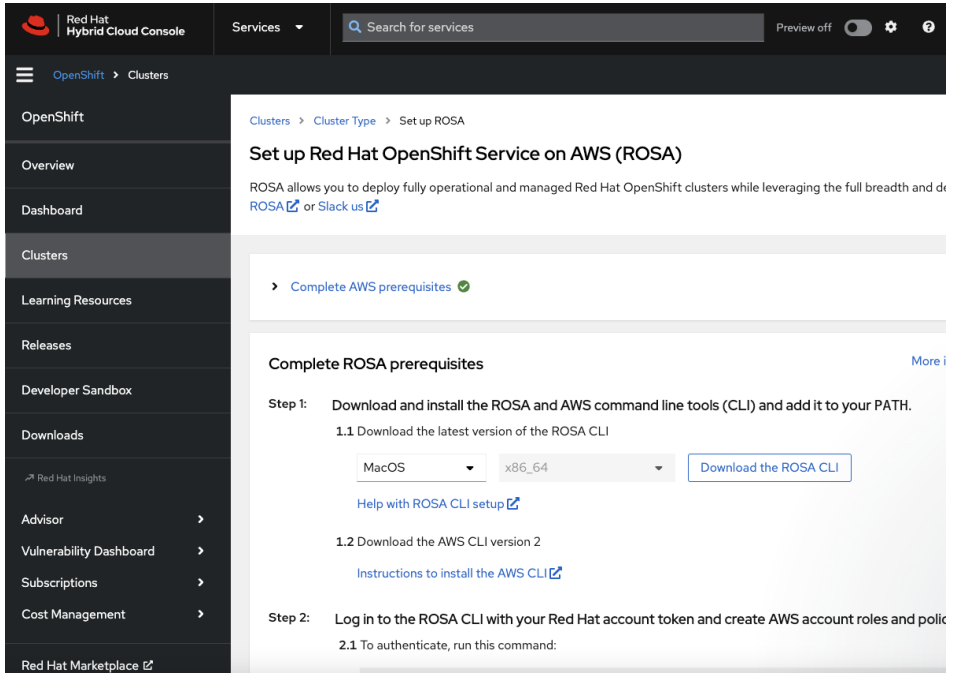

## <span id="page-16-0"></span>Hands-on Experience 参照ドキュメント

ROSA HoE を使って効率的に ROSA のご理解を深めて頂くため、以下のドキュメントをご活 用ください。

### 1. ROSA 公式製品ドキュメント (日本語)

- O [https://access.redhat.com/documentation/ja](https://access.redhat.com/documentation/ja-jp/red_hat_openshift_service_on_aws/4) $ip/red$  hat openshift service on aws/4
- サービス定義
	- [https://access.redhat.com/documentation/ja](https://access.redhat.com/documentation/ja-jp/red_hat_openshift_service_on_aws/4/html/introduction_to_rosa/policies-and-service-definition)[jp/red\\_hat\\_openshift\\_service\\_on\\_aws/4/html/introduction\\_to\\_ro](https://access.redhat.com/documentation/ja-jp/red_hat_openshift_service_on_aws/4/html/introduction_to_rosa/policies-and-service-definition) [sa/policies-and-service-definition](https://access.redhat.com/documentation/ja-jp/red_hat_openshift_service_on_aws/4/html/introduction_to_rosa/policies-and-service-definition)

### 2. (日本語版) OpenShift Hands On チュートリアル!!

[https://rh-open.github.io/ocp-handson/openshift-services/52-rosa-app](https://rh-open.github.io/ocp-handson/openshift-services/52-rosa-app-deploy.html)[deploy.html](https://rh-open.github.io/ocp-handson/openshift-services/52-rosa-app-deploy.html)

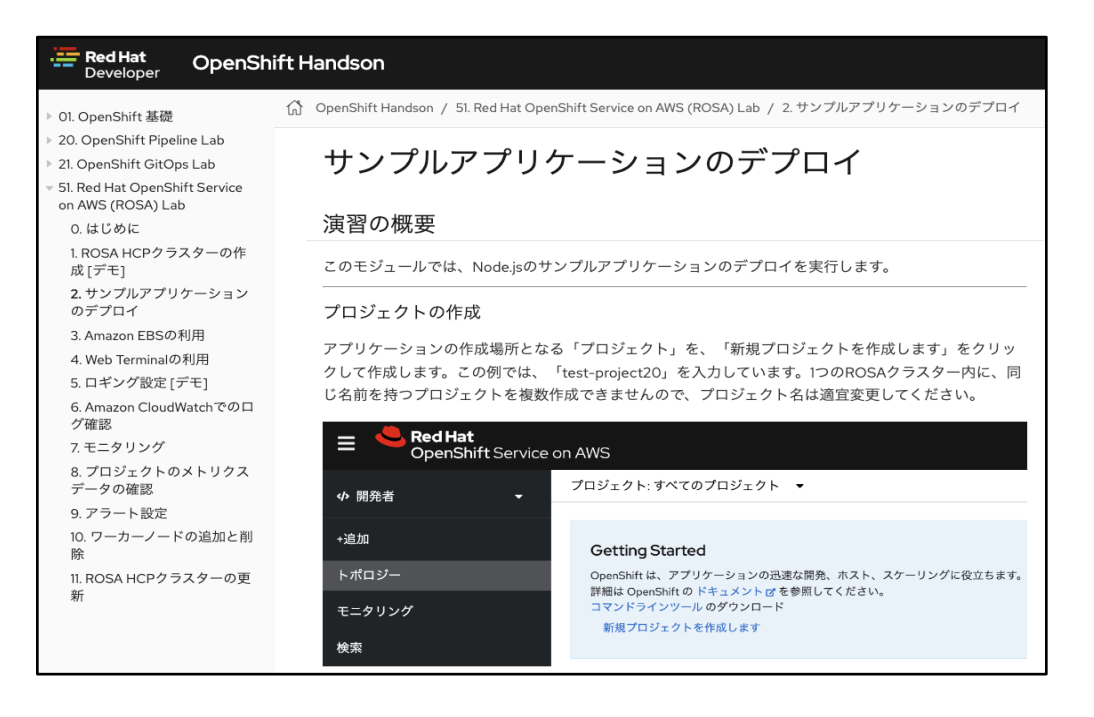

- 「51. Red Hat OpenShift Service on AWS (ROSA) Lab」では、ROSA のハンズオ ンチュートリアルが含まれています。ROSA HoE ではクラスタは既に作成されている状 態ですので、「2. サンプルアプリケーションのデプロイ」から進めていただくことを推奨 いたします。
	- ※ 「6. Amazon CloudWatch でのログ確認」を行うには、CloudWatch 用の AWS IAM ユーザーの払い出しを行なっていただく必要があります。

※ この日本語コンテンツは、Red Hat サポートチームの管理下ではないため、前 述のチャットや Slack での質問は行えません。

#### 3. ROSA の紹介資料

○ ROSA の概要、Hosted Control Plane のサービス仕様、 AWS のマネージド なコンテナオーケストレーションサービスである、 Amazon ECS/EKS, ROSA のそれぞれの特徴の違いや想定される用途をご紹介しています。 [https://rh-open.github.io/ocp-handson/openshift](https://rh-open.github.io/ocp-handson/openshift-services/_images/rosa/pdf/2023-rosa-hcp-infomation.pdf)[services/\\_images/rosa/pdf/2023-rosa-hcp-infomation.pdf](https://rh-open.github.io/ocp-handson/openshift-services/_images/rosa/pdf/2023-rosa-hcp-infomation.pdf)

### 4. OpenShift を触ってみたい方向けラボ

○ そもそも OpenShift を触ってみたい方向けに、ROSA Hands On Experience とは別途、日本語化済み OpenShift インタラクティブラボ (無償) もご利用いただけます。

<https://www.redhat.com/ja/explore/interactive-labs/openshift>

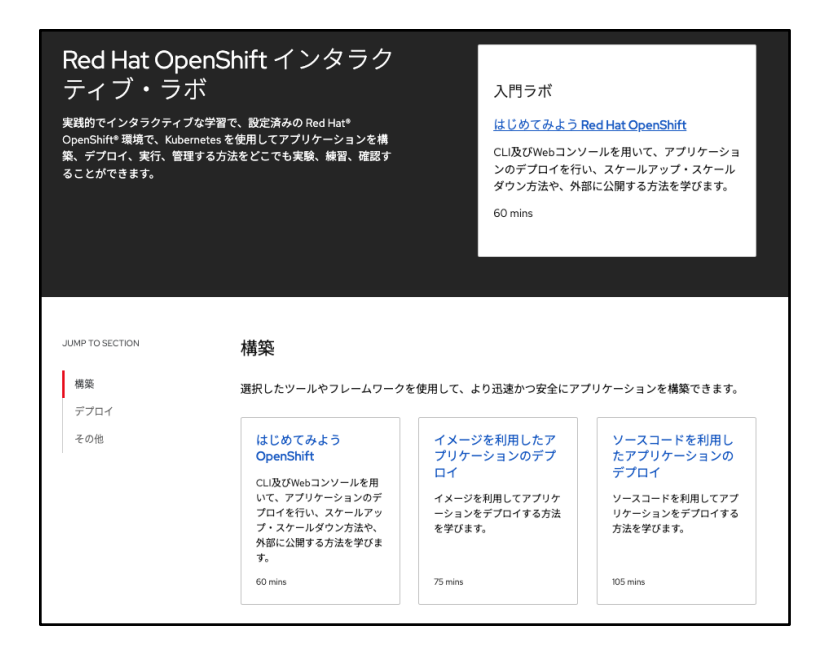

5. 赤帽エンジニアプログ: [Red Hat OpenShift Service on AWS \(ROSA\)](https://rheb.hatenablog.com/entry/202312-rosa-hcp-trial)を無料で試 [してみよう](https://rheb.hatenablog.com/entry/202312-rosa-hcp-trial)

<https://rheb.hatenablog.com/entry/202312-rosa-hcp-trial>

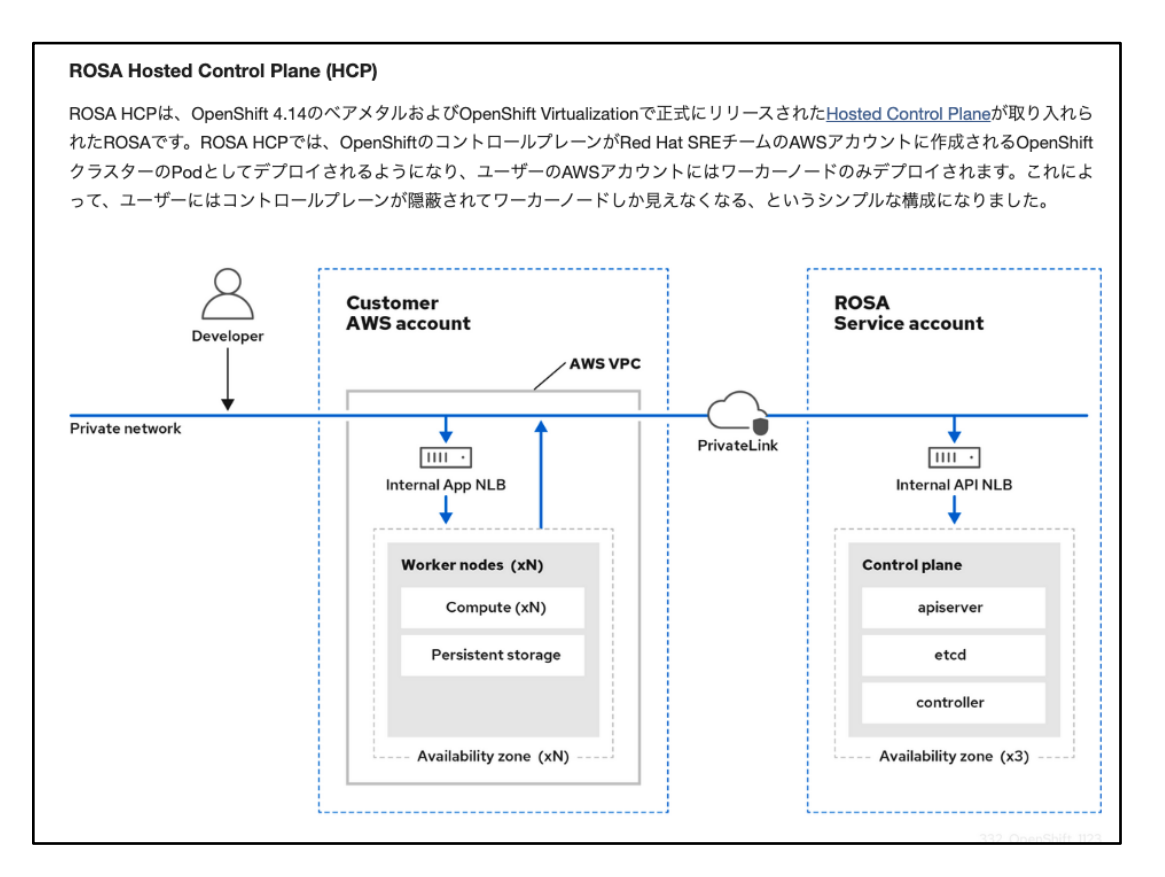

○ Hosted Control Plane のアーキテクチャの解説や Hands-On Experience の チュートリアル、ROSA HCP の料金体系が紹介されています。

#### **6.** ROSA ウェビナー録画 (60 分)

○ AWS と Red Hat の共同クラウドサービス、Red Hat OpenShift Service on AWS(ROSA)とは 〜AWS 上でのコンテナサービスの使いこなし術〜 [https://www.redhat.com/ja/events/webinar/redhat-openshift-service](https://www.redhat.com/ja/events/webinar/redhat-openshift-service-on-aws-2023)[on-aws-2023](https://www.redhat.com/ja/events/webinar/redhat-openshift-service-on-aws-2023)

#### 1. ROSA の基本をおさらい

 AWS マーケットプレイス上で購入可能なレッドハット製品のご紹介 〜AWS マーケットプレイス上の ROSA 紹介、価格など

### 2. ROSA 活用ポイントの詳細

- サービス仕様のおさらい
- インストールオプション (クラスターのプライベート化など)
- **AWS サービスとの連携 (ストレージ/ロギングなど)**
- コンピュートノード追加方法と制約

## <span id="page-20-0"></span>Appendix: Red Hat アカウントの作成方法

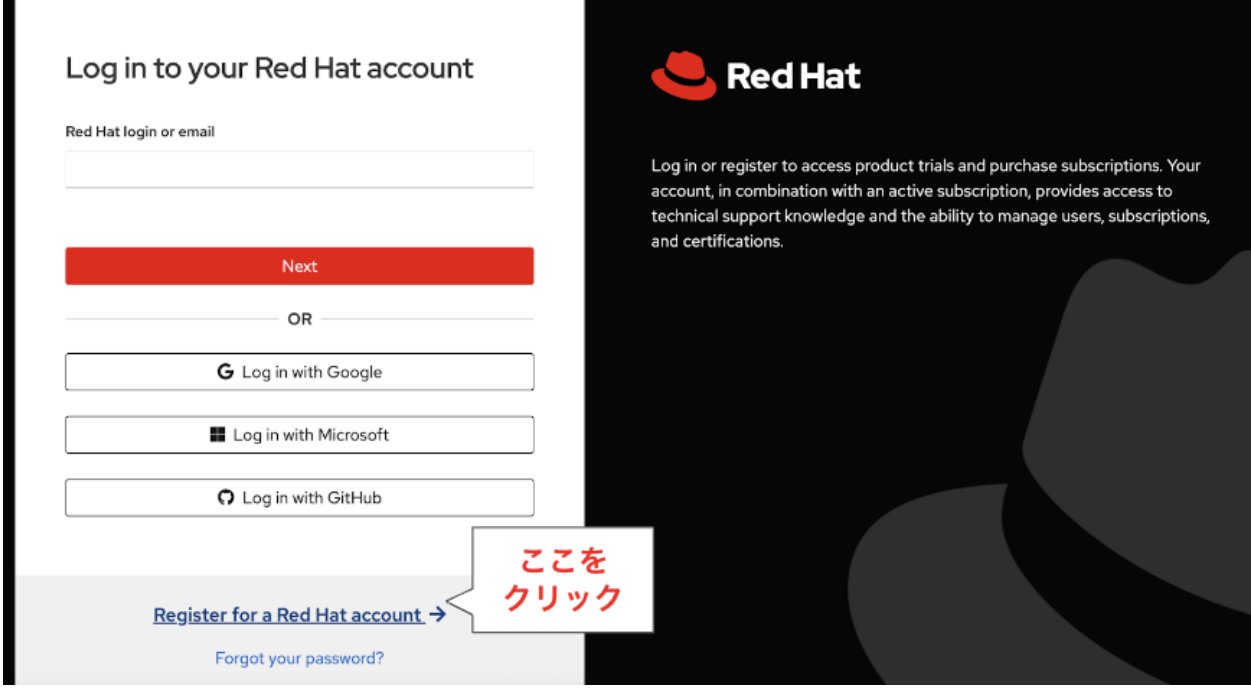

「Register for a Red Hat account」をクリックします。

Red Hat アカウント作成では、以下の情報を入力します。

- ・作成するログイン ID
- ・作成するパスワード
- ・姓名
- ・email アドレス
- ・電話番号
- ・役職 (Job Title)
- ・アカウントタイプ:Corporate (法人) または Personal (個人)
- ・会社名 (法人の場合)
- ・国 (法人の場合)
- ・居住国 (個人の場合)
- ・住所 (Address line 1)
- ・郵便番号 (Postal Code)
- ・都道府県 (City)
- ・Red Hat 製品の利用規約 (Enterprise Agreement) への同意

### 入力後、「Create my account」ボタンをクリックすると OpenShift コンソール画面に遷移 します。「[Hands-on Experience](#page-3-0) の開始方法」に沿ってハンズオンを開始頂けます。

### 入力例:

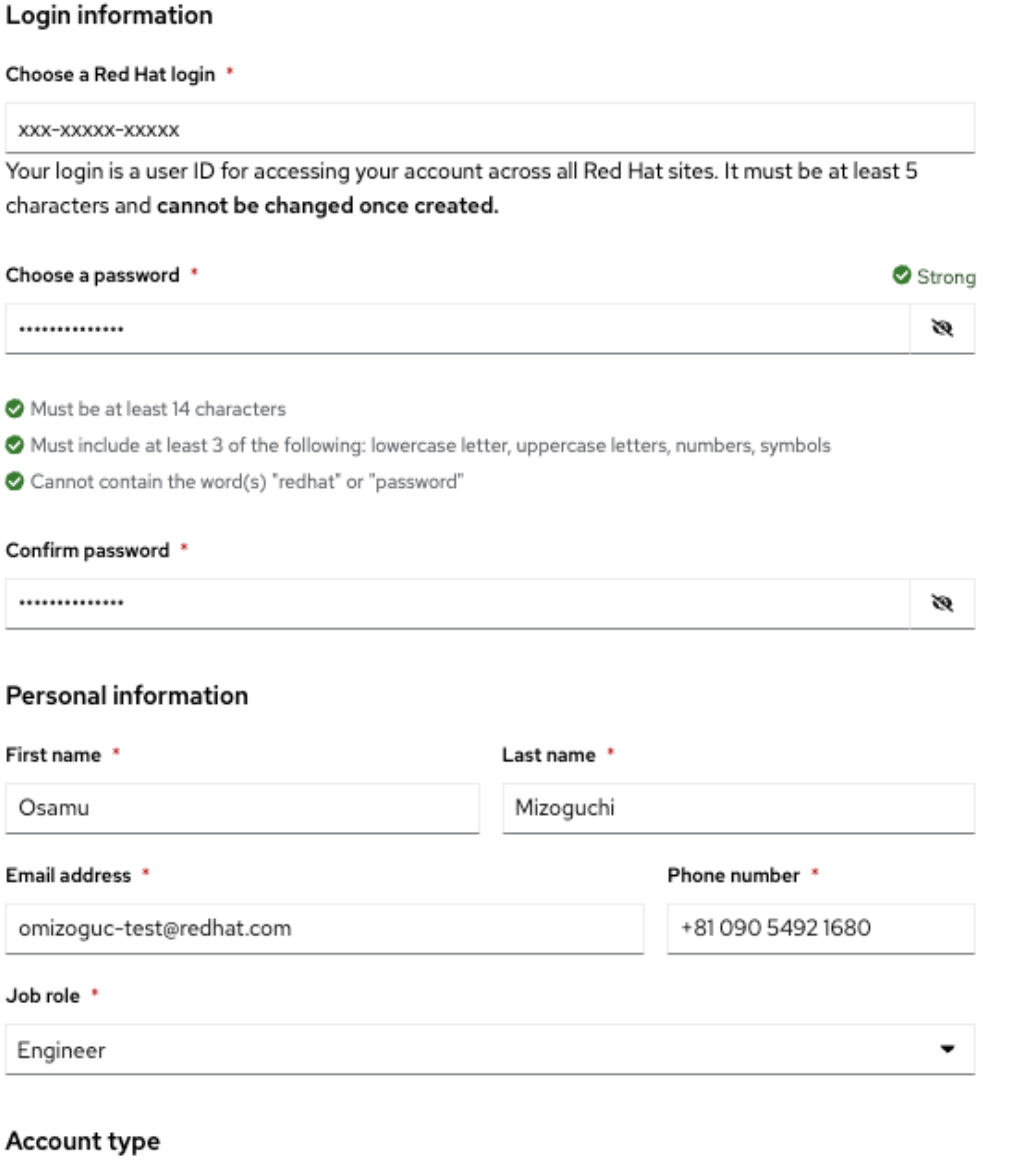

#### Choose account type \*

Corporate

Allows a set of users within your organization to centrally make purchases or administer systems

 $\bigcirc$  Personal

For purchasing or administering your own personal systems

#### **Contact information**

Company name \*

Red Hat K.K.

Country/Region \*

Japan

Address line 1 \*

4-1-18, Ebisu, Shibuya-ku

Address line 2

Address line 3

#### Address line 4

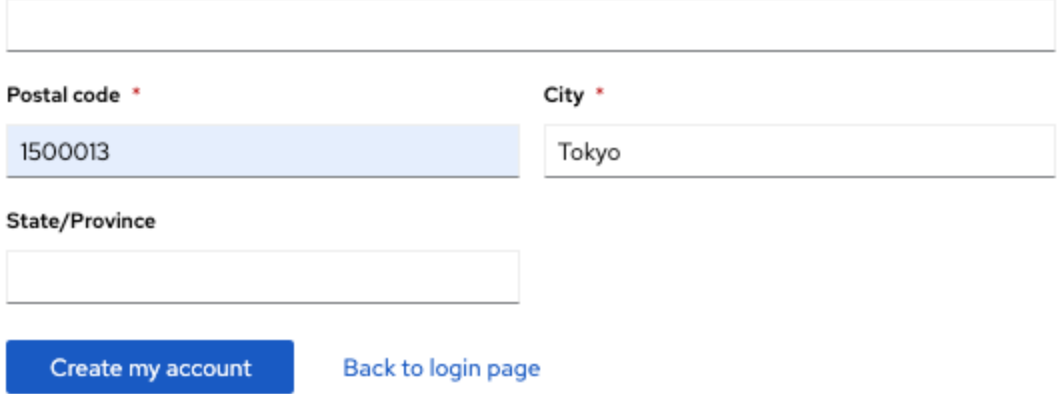

※ 登録内容や方法は予告無く変更される可能性がありますのでご了承ください。